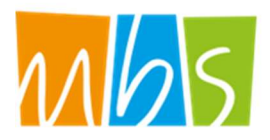

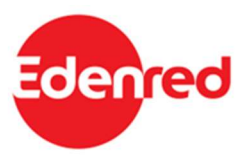

# REGIONE LAZIO

# Assessorato Lavoro e nuovi diritti, Scuola e Formazione, Politiche per la ricostruzione, Personale

# Direzione Regionale Istruzione, Formazione e Politiche per l'Occupazione

Attuazione del Programma Operativo della Regione Lazio Fondo Sociale Europeo Programmazione 2014- 2020 Asse II - Priorità di investimento 9.iv - Obiettivo specifico 9.3.

Avviso pubblico

Interventi a sostegno delle famiglie per l'acquisto di materiale scolastico a favore degli studenti frequentanti le scuole secondarie di primo e secondo grado, statali e private paritarie, della Regione Lazio – Anno scolastico 2022/2023

Manuale per le famiglie richiedenti

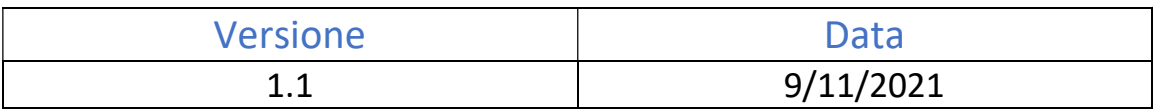

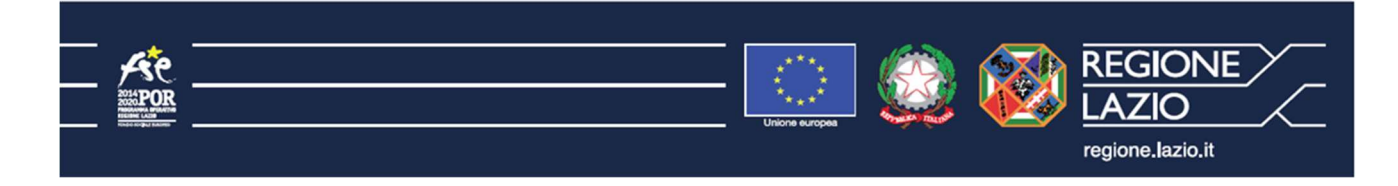

Sovvenzione Globale efamily

Avviso pubblico per accedere a buoni servizio finalizzati al pagamento delle rette degli asili-nido nel territorio della

Regione Lazio – II edizione – A.E. 2021-2022 Manuale per le famiglie richiedenti 1

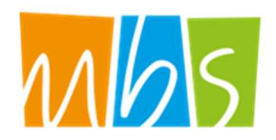

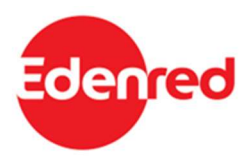

# Indice

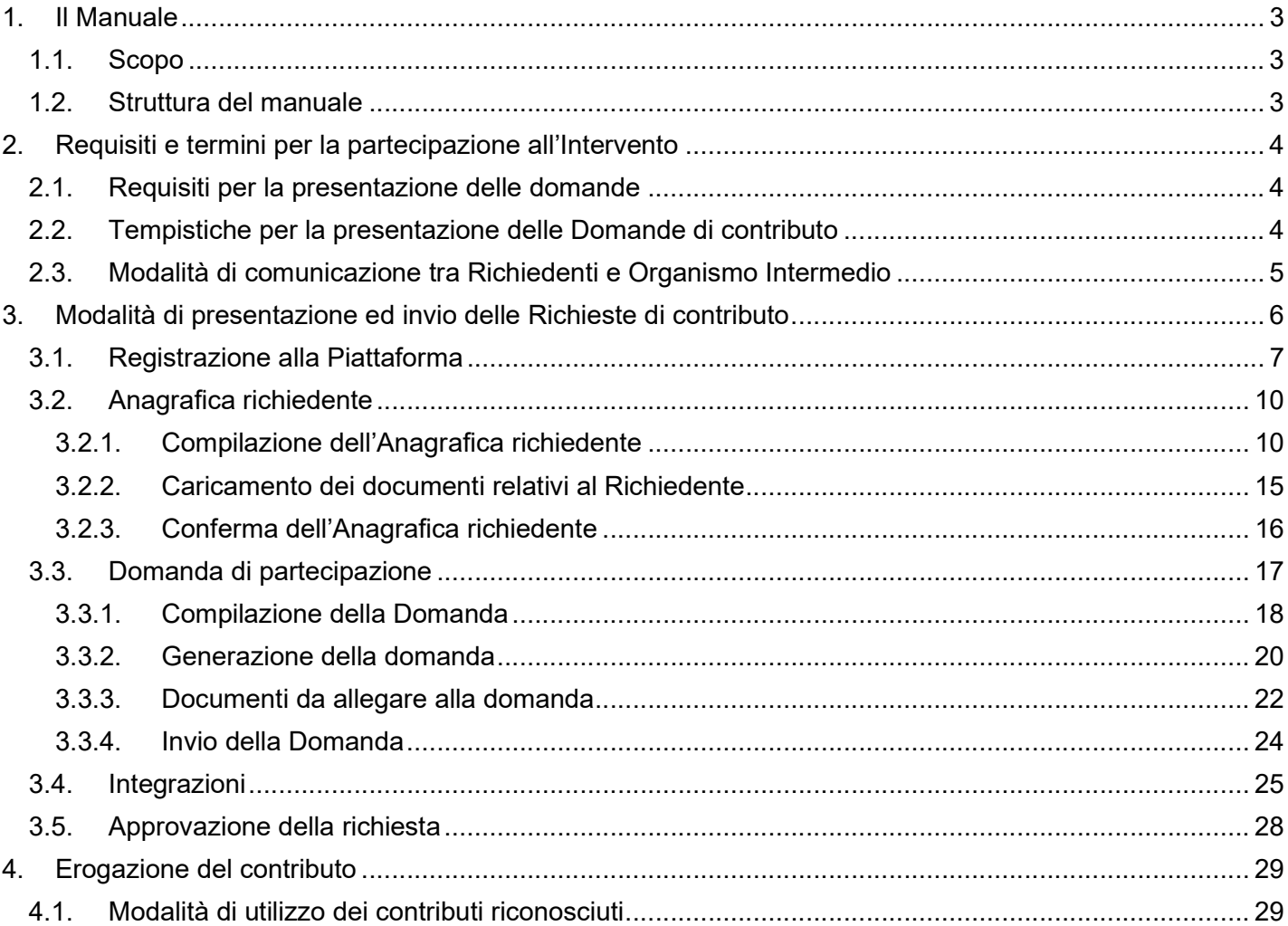

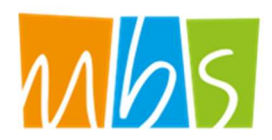

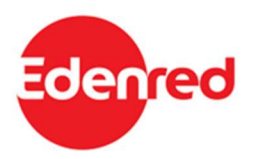

# 1. Il Manuale

# 1.1. Scopo

Il presente Manuale è parte integrante dell'Avviso pubblico "Interventi a sostegno delle famiglie per l'acquisto di materiale scolastico a favore degli studenti frequentanti le scuole secondarie di primo e secondo grado, statali e private paritarie, della Regione Lazio – Anno scolastico 2022/2023" pubblicato sul sito della S.G. efamily www.efamilysg.it, sul portale istituzionale www.regione.lazio.it e sul BUR della Regione Lazio.

Ha l'obiettivo di supportare le famiglie che intendono richiedere i contributi previsti nella presentazione delle Domande di contributo al presente intervento sia nella parte relativa alla compilazione della modulistica attraverso la relativa Piattaforma, sia nell'osservanza delle procedure.

## 1.2. Struttura del manuale

- Il capitolo 1 riporta le informazioni generali sul Manuale per le famiglie richiedenti.
- Il capitolo 2 riporta le condizioni e i termini per la partecipazione all'Intervento da parte richiedenti e descrive le modalità di gestione delle comunicazioni ufficiali.
- Il capitolo 3 definisce e descrive lo strumento e le modalità che i richiedenti devono utilizzare per la presentazione delle Domande di contributo.
- Il capitolo 4 descrive le modalità di utilizzo del buono virtuale riconosciuto ai richiedenti ammessi, come spendere i contributi erogati e presso quali esercenti

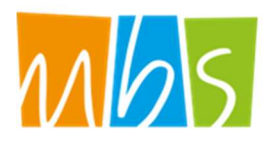

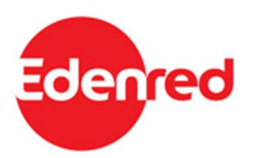

# 2. Requisiti e termini per la partecipazione all'Intervento

# 2.1. Requisiti per la presentazione delle domande

Possono presentare domanda per il presente Avviso i genitori di figli regolarmente iscritti nell'anno scolastico 2022/2023 presso una scuola secondaria di primo grado o secondo grado del sistema nazionale di istruzione pubblica e paritaria con sede in Regione Lazio che, al momento della richiesta di contributo, risultano in possesso dei seguenti requisiti:

- essere cittadino/a italiano/a o di uno Stato membro dell'Unione Europea o di uno Stato e extra UE e in possesso di regolare permesso di soggiorno (ai sensi del D.lgs 286/98 e ss.mm.ii.);
- essere residente o domiciliato in uno dei comuni della Regione Lazio;
- essere genitore, tutore o esercente la responsabilità genitoriale di studenti regolarmente iscritti nell'anno scolastico 2022/2023 presso una scuola secondaria di primo o secondo grado del sistema nazionale di istruzione pubblica e privata paritaria;
- essere titolare o cointestatario di un conto corrente bancario o postale o di una carta prepagata collegata ad un codice IBAN IT;
- possedere un indicatore ISEE in corso di validità del nucleo familiare dello studente non superiore a 30.000,00 euro.

## 2.2. Tempistiche per la presentazione delle Domande di contributo

I richiedenti possono presentare domanda esclusivamente on-line accedendo all'apposita piattaforma al seguente indirizzo http://buonoscuola.efamilysg.it

Si potrà procedere alla presentazione della domanda a partire dalle ore 15:00 del giorno 7/11/2022. La modalità di presentazione delle domande è "a sportello" e pertanto potranno essere presentate domande fino all'esaurimento delle risorse disponibili. sarà cura dell'Organismo Intermedio comunicare la chiusura della procedura.

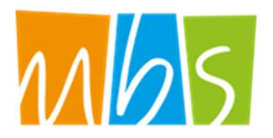

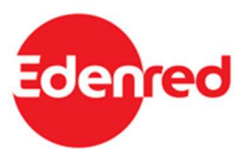

# 2.3. Modalità di comunicazione tra Richiedenti e Organismo Intermedio

Tutte le comunicazioni tra il Richiedente e l'Organismo Intermedio che gestisce l'intervento avverranno tramite l'indirizzo email o PEC indicato dal Richiedente al momento della presentazione della Domanda.

Per eventuali informazioni necessarie è a disposizione dei Richiedenti che ne abbia bisogno il seguente indirizzo email di supporto buonoscuola@efamilysg.it

ATTENZIONE: per questo intervento NON è disponibile il servizio di assistenza telefonica al numero verde indicato sul sito efamily. Per qualunque necessità o richiesta di assistenza si invita ad utilizzare la email dedicata.

ATTENZIONE: tutte le comunicazioni inviate dai richiedenti via email o PEC dovranno riportare nell'oggetto:

- NOME e COGNOME del richiedente;
- ID della Domanda (se già presentata)

Eventuali comunicazioni che non dovessero riportare queste informazioni non saranno visionate e non riceveranno riscontro.

Sono inoltre graditi, nel corpo della mail, i riferimenti allo studente, l'ID della domanda presentata e una chiara ed esaustiva spiegazione della problematica o della richiesta.

Eventuali comunicazioni ufficiali rivolte all'Organismo Intermedio potranno essere indirizzate all'indirizzo PEC info@pec.efamilysg.it

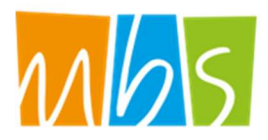

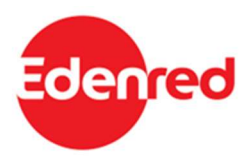

# 3. Modalità di presentazione ed invio delle Richieste di contributo

La Piattaforma informatica dedicata è lo strumento informatico che i Richiedenti devono utilizzare per la presentazione della Domanda di contributo come previsto dall'Avviso Pubblico.

La Piattaforma è disponibile al seguente indirizzo: http://buonoscuola.efamilysg.it.

A seguire una guida dettagliata di tutte le fasi del processo di presentazione della Domanda di contributo.

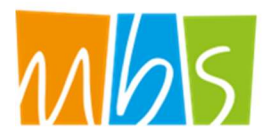

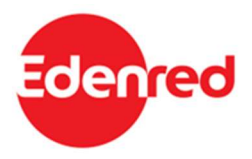

### 3.1. Registrazione alla Piattaforma

Un soggetto, in possesso dei requisiti previsti, che intenda presentare Domanda di contributo per l'Avviso Pubblico dovrà innanzitutto registrarsi sulla Piattaforma tramite l'apposito form di registrazione disponibile cliccando sul pulsante REGISTRATI dalla pagina di login, disponibile al seguente link: http://buonoscuola.efamilysg.it

FIG 1 – FORM DI REGISTRAZIONE

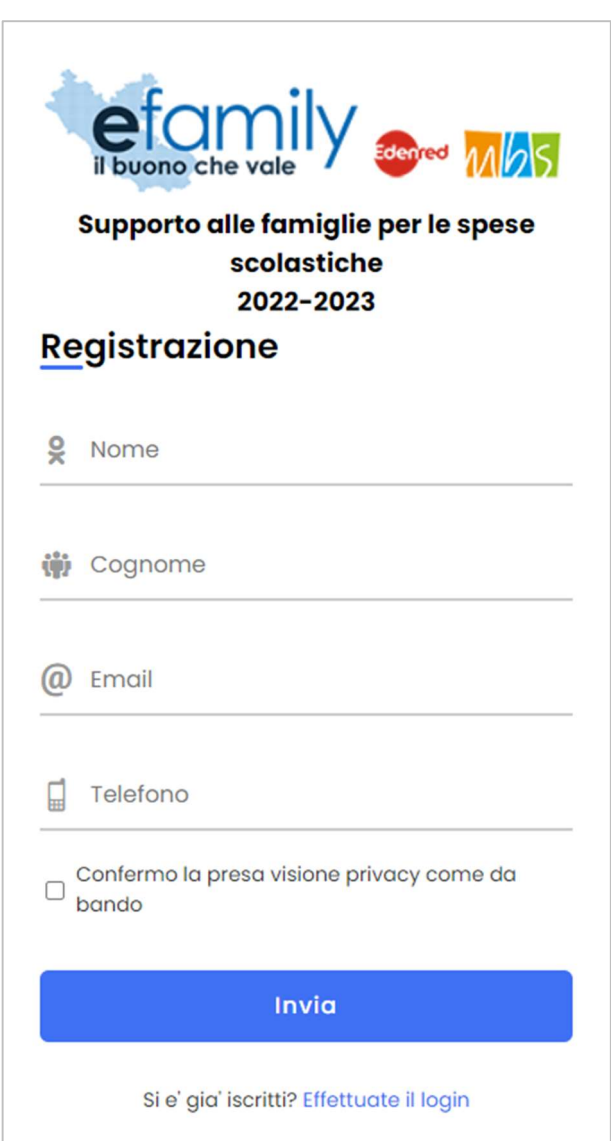

Il sistema effettua un controllo di univocità sull'indirizzo email inserito pertanto sarà possibile effettuare una sola registrazione con uno specifico indirizzo email. ATTENZIONE: per la registrazione è necessario inserire

1.1

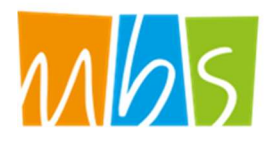

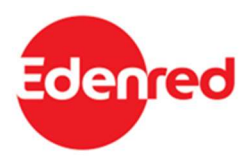

un indirizzo email standard. NON utilizzare un indirizzo email PEC.

Una volta compilati i campi, confermata la presa visione della privacy e cliccato sul pulsante "Invia" il sistema presenterà un messaggio di conferma e saranno inviate le credenziali d'accesso all'indirizzo email inserito.

FIG. 2 – CONFERMA REGISTRAZIONE

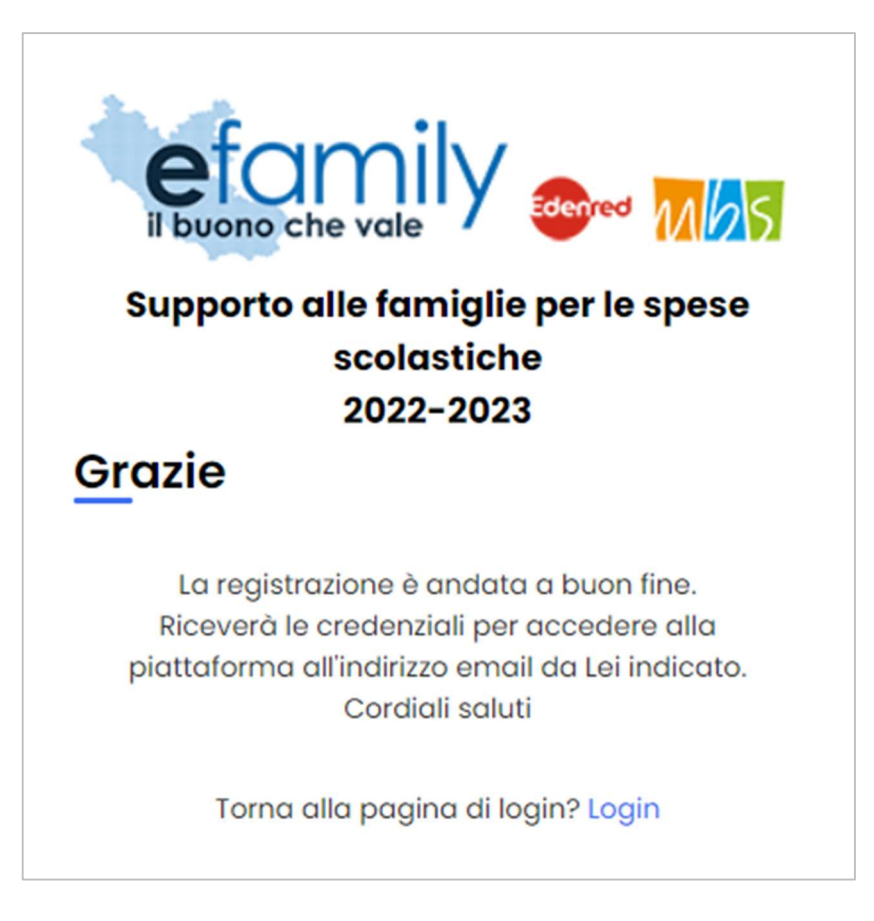

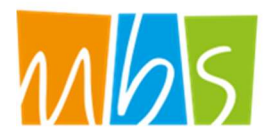

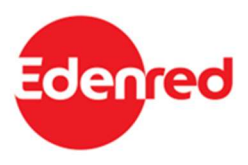

Per accedere alla Piattaforma il Richiedente dovrà inserire le credenziali ricevute nella schermata di login, disponibile al seguente indirizzo: http://buonoscuola.efamilysg.it

FIG. 3 – PAGINA DI LOGIN

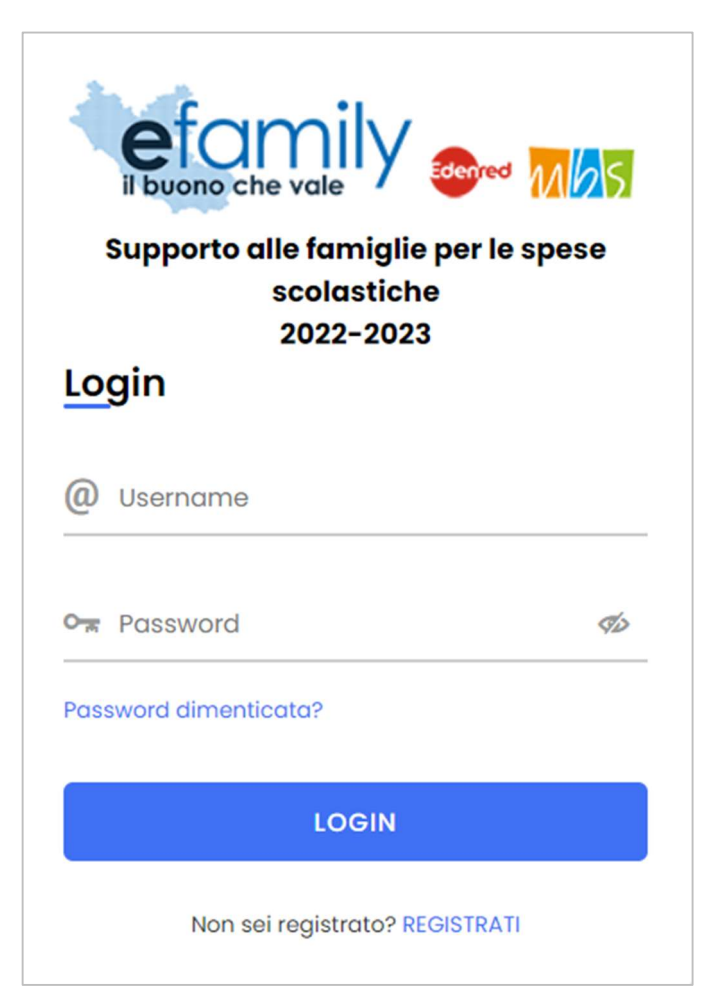

Nel caso in cui il Richiedente smarrisca la password d'accesso sarà possibile richiederne una nuova cliccando su "Password dimenticata?" (Fig. 3). Sarà inviata una nuova password all'indirizzo email indicato al momento della registrazione.

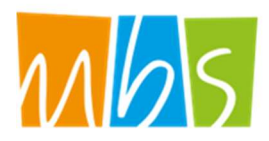

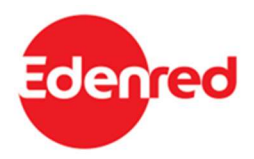

## 3.2. Anagrafica richiedente

Considerata la possibilità per i richiedenti di presentare più di una Domanda nel caso di più figli studenti in possesso dei requisiti, il sistema prevede una prima fase per l'inserimento dei dati e dei documenti relativi al Richiedente ed una successiva per la presentazione delle Domande inserendo i dati e i documenti relativi allo studente e all'iscrizione al percorso di istruzione.

Avuto accesso alla Piattaforma, per proseguire nella compilazione della Domanda, è necessario quindi accedere alla sezione "Anagrafica richiedente" selezionando la relativa voce dal menu a sinistra.

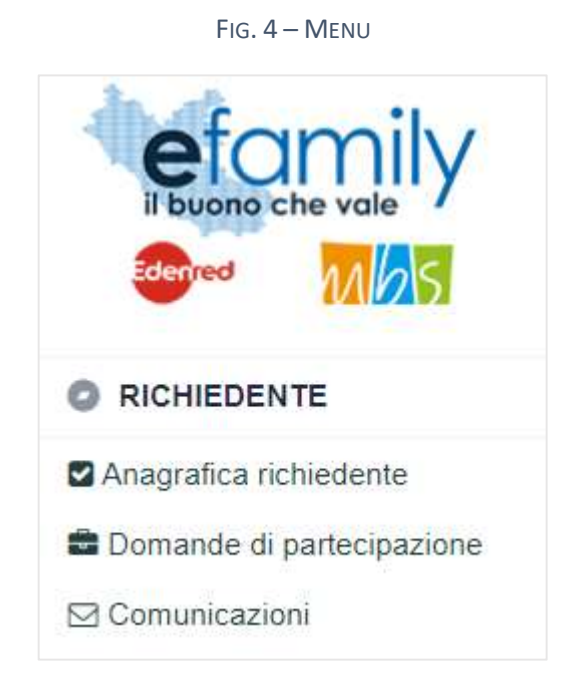

## 3.2.1. Compilazione dell'Anagrafica richiedente

Selezionata la sezione dal menu si aprirà la schermata "RICHIEDENTE" (Fig. 5 e 6) nella quale è necessario inserire i dati e i documenti del soggetto richiedente che presenta la Domanda di partecipazione.

In qualunque momento è possibile salvare i dati inseriti cliccando sul relativo pulsante in alto a destra e riprendere la compilazione successivamente. Tuttavia, una volta confermata l'anagrafica, cliccando sul relativo pulsante in alto a destra, non sarà più possibile modificare i dati inseriti.

In qualunque momento è anche possibile cliccare sul pulsante "Verifica errori" per verificare la presenza di

Sovvenzione Globale efamily Avviso pubblico per accedere a buoni servizio finalizzati al pagamento delle rette degli asili-nido nel territorio della Regione Lazio – II edizione – A.E. 2021-2022 Manuale per le famiglie richiedenti de la controlle de la controlle de la controlle de la controlle de la controlle de la controlle de la controlle de la controlle de la controlle de la controlle de la controlle de la cont

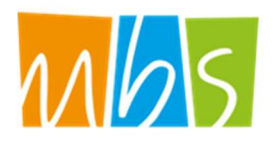

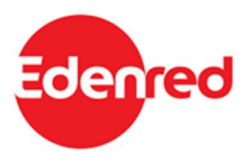

errori nella compilazione dei campi.

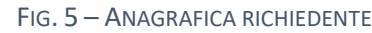

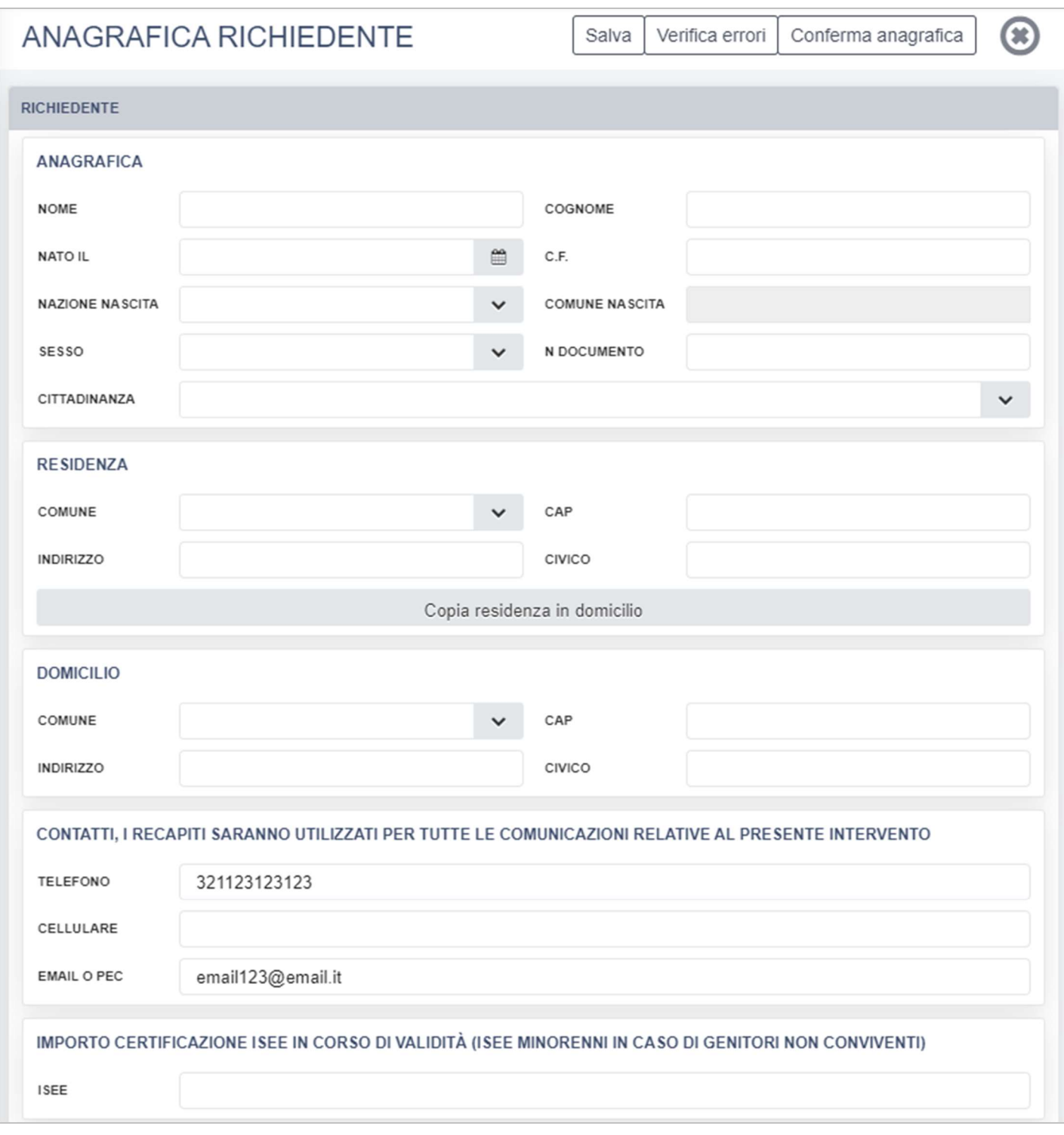

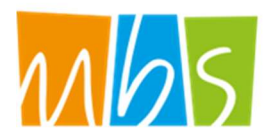

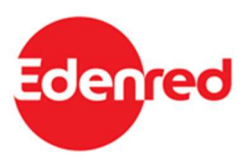

#### FIG. 6 - ANAGRAFICA RICHIEDENTE 2

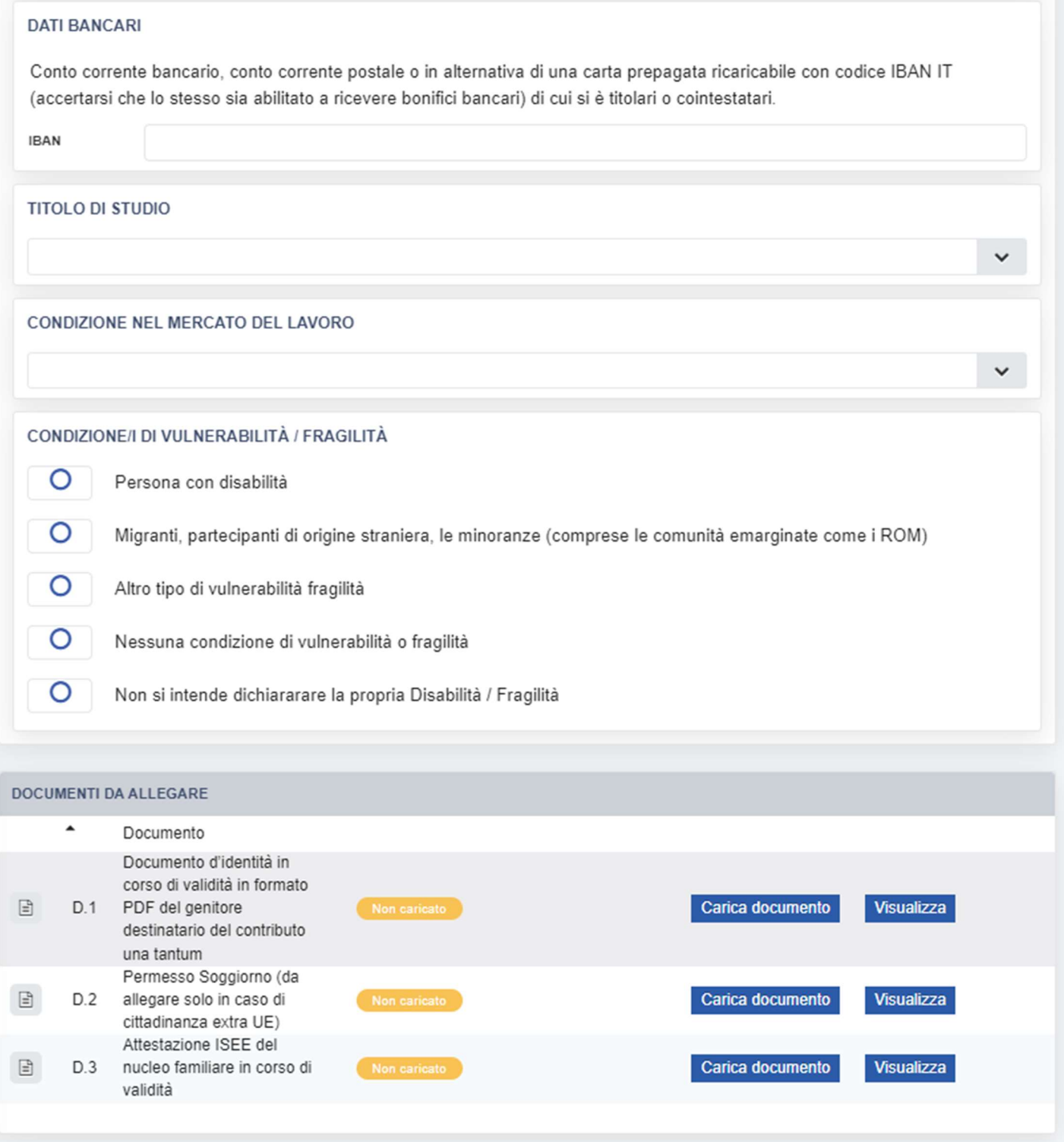

#### Si consiglia la massima attenzione nella compilazione di tutti i campi in quanto una volta confermati non sarà

Sovvenzione Globale efamily Avviso pubblico per accedere a buoni servizio finalizzati al pagamento delle rette degli asili-nido nel territorio della Regione Lazio – II edizione – A.E. 2021-2022

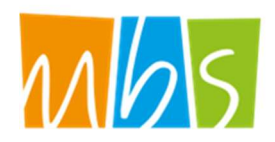

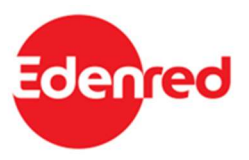

### più possibile modificarli.

Si forniscono alcune informazioni utili alla compilazione:

- Tutti i campi sono obbligatori
- Il Sistema prevede l'inserimento del "Comune di nascita" del Richiedente unicamente se la "Nazione di nascita" è l'Italia. In caso contrario il campo sarà bloccato e non sarà richiesta la compilazione.
- Per una migliore comprensione del funzionamento dei campi con menu a tendina (ad esempio: "Nazione nascita", "Comune", ecc.) si riporta la figura 6, a seguire.

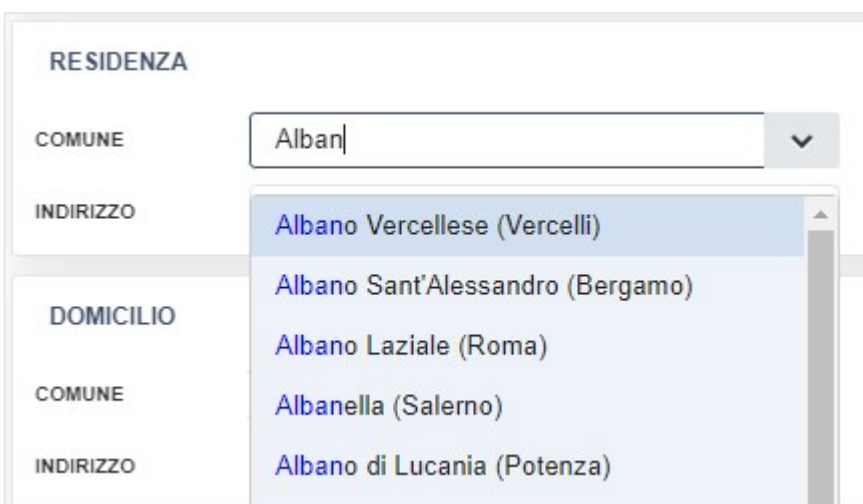

FIG. 7 – MENU A TENDINA

Come è possibile osservare, cominciando a scrivere "Alban" nel campo il sistema riporta nel menu a tendina i risultati che comprendono il testo digitato.

 Per quanto riguarda il Comune di Roma si consiglia di digitare "Roma" seguita da uno spazio " " in modo che il menu a tendina presenti solamente i risultati legati a Roma. La selezione del singolo municipio è facoltativa.

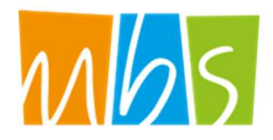

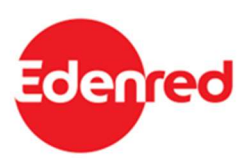

FIG. 8 – MENU A TENDINA\_ROMA

| <b>RESIDENZA</b> |                           |              |               |
|------------------|---------------------------|--------------|---------------|
| COMUNE           | Roma                      | $\checkmark$ | CAP           |
| <b>INDIRIZZO</b> | Roma (Roma)               | Δ            | <b>CIVICO</b> |
| <b>DOMICILIO</b> | Roma I Municipio (Roma)   |              |               |
|                  | Roma II Municipio (Roma)  |              |               |
| COMUNE           | Roma III Municipio (Roma) |              | CAP           |
| <b>INDIRIZZO</b> | Roma IV Municipio (Roma)  |              | <b>CIVICO</b> |
|                  | Roma V Municipio (Roma)   |              |               |

 Il menu a tendina del comune di Domicilio contiene solo i Comuni della Regione Lazio in quanto questo costituisce un prerequisito per la partecipazione all'intervento.

### **CONTATTI**

I recapiti inseriti in questa sezione saranno utilizzati per contattare il richiedente per qualunque necessità legata all'intervento. La email qui inserita sarà utilizzata anche per l'invio di tutte le comunicazioni automatiche che la Piattaforma genererà nelle varie fasi dell'intervento. Per questi motivi si raccomanda la massima attenzione nell'inerire recapiti corretti e attivi.

### IMPORTO CERTIFICAZIONE ISEE IN CORSO DI VALIDITÀ

In questo campo è necessario indicare il valore della Certificazione ISEE in corso di validità (sarà necessario allegare la certificazione). In caso di genitori non coniugati e/o non conviventi (e in tutti i casi previsti dalla legge) è necessario presentare il valore della Certificazione ISEE Minorenni conforme a quanto stabilito dall'art. 7 del DPCM n. 159/2013 e ss.mm.ii. Negli altri casi è sufficiente l'ISEE ordinario. Sulla base dei requisiti previsti dall'Avviso non è possibile proseguire nella presentazione della domanda se si inserisce un valore ISEE fino a Euro 30.000.

#### DATI BANCARI

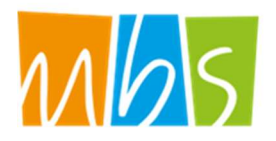

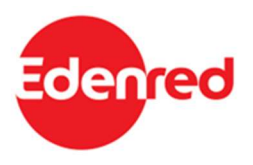

Le coordinate bancarie qui riportate saranno utilizzate solo in caso di necessità in quanto l'erogazione dei contributi avverrà sottoforma di buono virtuale spendibile utilizzando la CNS (Tessera Santiaria) come specificato in seguito.

TITOLO DI STUDIO – CONDIZIONE SUL MERCATO DEL LAVORO – CONDIZIONE DI VULNERABILITÀ/FRAGILITÀ

Questi campi sono relativi ai dati di monitoraggio che è obbligatorio richiedere in tutti gli interventi finanziati con Fondi UE. In merito alla privacy e alla non divulgazione all'esterno di tutti i dati inseriti dai richiedenti si rimanda all'apposita informativa allegata all'Avviso Pubblico e alle Domande di contributo.

### 3.2.2. Caricamento dei documenti relativi al Richiedente

In fondo alla schermata "Richiedente" è presente un'apposita sezione per il caricamento dei documenti (Figura 8) per procedere alla Conferma dell'anagrafica è necessario prima caricare i documenti richiesti.

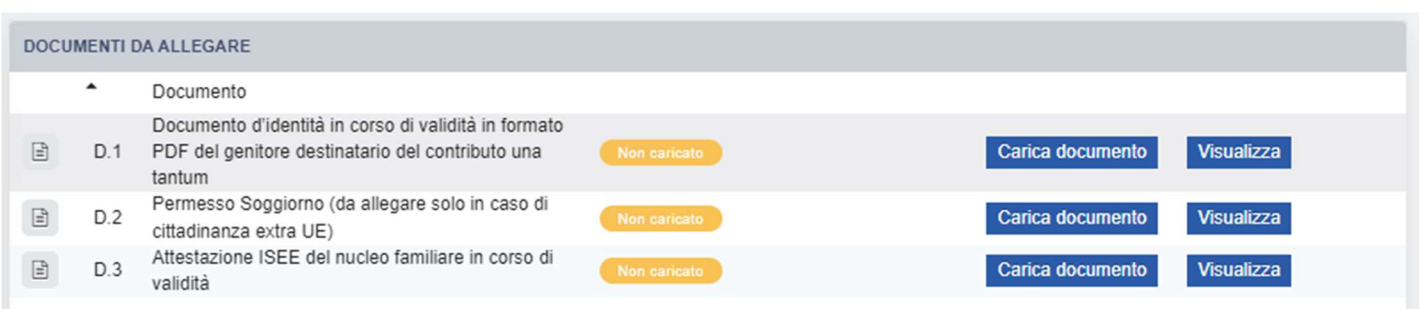

FIG. 9 – ANAGRAFICA RICHIEDENTE - DOCUMENTI

Il Documento d'identità del Richiedente e la Certificazione ISEE sono sempre obbligatori mentre il Permesso di soggiorno è richiesto unicamente nel caso in cui il richiedente sia cittadino di uno Stato extra-UE.

Per caricare un documento è necessario cliccare sul pulsante Carica documento nella riga corrispondente.

Si aprirà una finestra per l'upload dei documenti (Fig. 9) nella quale è possibile trascinare il file da caricare oppure selezionarlo cliccando sulla stessa finestra.

È consentito il caricamento di file unicamente nei seguenti formati: .pdf .p7m .jpg .png.

ATTENZIONE: è possibile caricare un solo file per ogni tipo di documento. Ad esempio, se si tenta di caricare

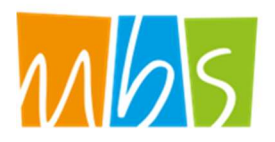

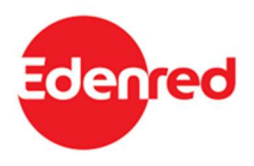

due immagini del documento d'identità il sistema salverà unicamente l''ultimo file caricato. Si consiglia pertanto di unire più file in un unico pdf e caricare il file pdf unito.

ATTENZIONE: tutti i documenti caricati devono essere CHIARAMENTE LEGGIBILI. Si sconsiglia di caricare fotografie fatte con il cellulare ma di scansionare i documenti con uno scanner. Nel caso non si disponga di tale strumento si consiglia di rivolgersi a copisterie, tabaccherie o altri esercizi che offrono questo servizio.

#### FIG. 10 – UPLOAD DOCUMENTI

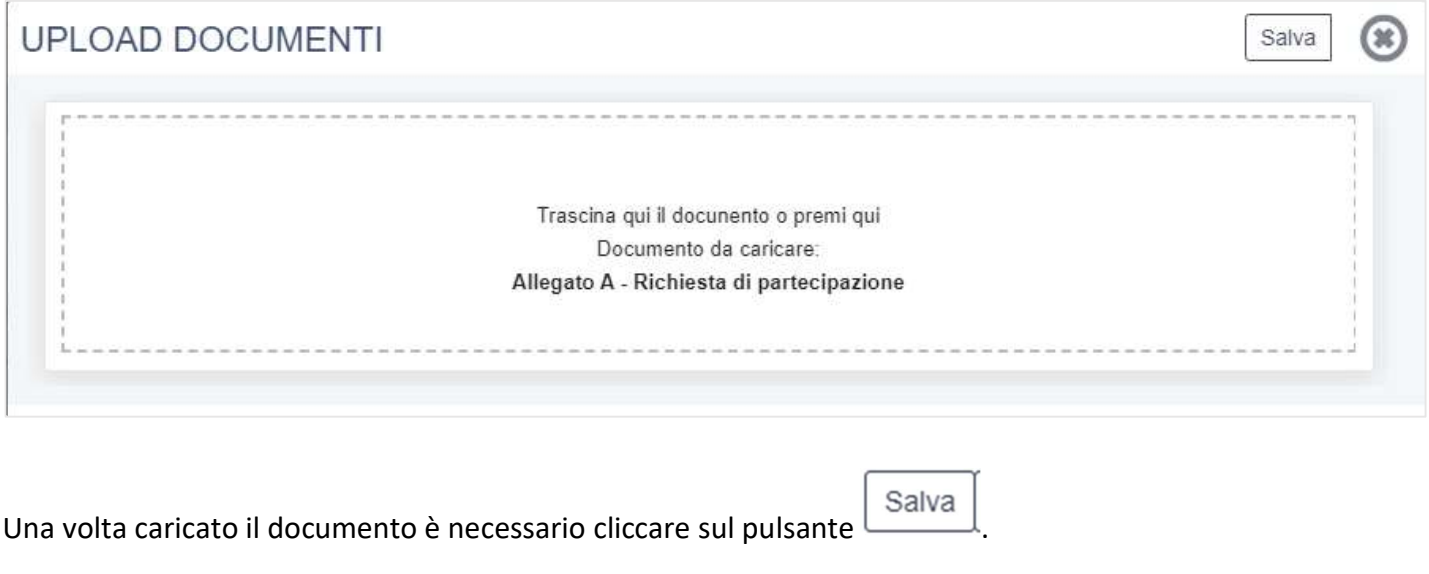

Se il caricamento è andato a buon fine comparirà l'icona **Caricato** 

### 3.2.3. Conferma dell'Anagrafica richiedente

Una volta compilati tutti i campi e caricati i documenti richiesti è possibile confermare l'anagrafica per proseguire con la presentazione della Domanda.

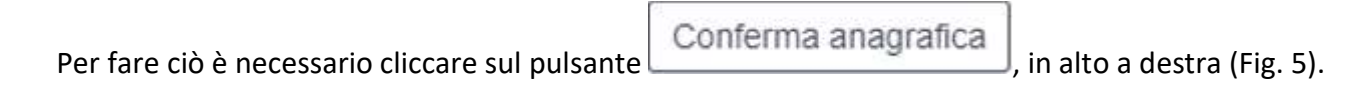

Se sono presenti errori nella compilazione o mancano dei documenti comparirà un messaggio di errore con indicato il campo mancante o da correggere. In caso contrario comparirà un messaggio di conferma.

Si ricorda ancora che una volta confermata l'anagrafica non sarà più possibile modificare i dati e i documenti inseriti. Pertanto si raccomanda la massima attenzione nella sua compilazione.

Sovvenzione Globale efamily

Avviso pubblico per accedere a buoni servizio finalizzati al pagamento delle rette degli asili-nido nel territorio della

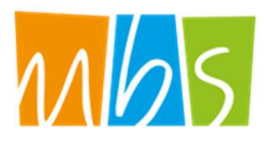

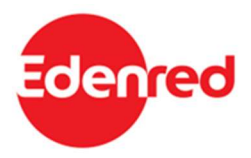

## 3.3. Domanda di partecipazione

Una volta confermata l'anagrafica del richiedente è possibile proseguire alla presentazione della Domanda cliccando sulla relativa sezione "Domande di partecipazione" nel menu a sinistra (Fig. 4). Si aprirà la schermata ELENCO DOMANDE DI PARTECIPAZIONE contenente l'elenco, inizialmente vuoto, delle Domande presentate.

#### FIG. 11 – ELENCO DOMANDE DI PARTECIPAZIONE

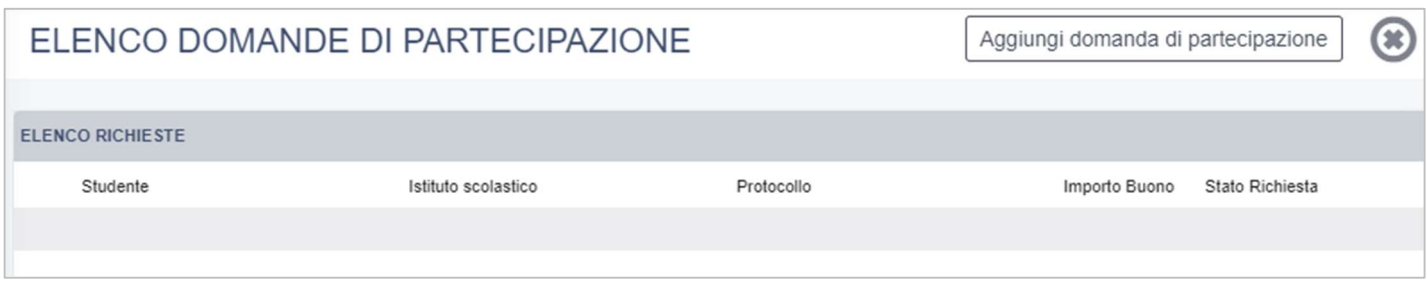

Per presentare una Domanda è necessario cliccare sul pulsante "Aggiungi domanda di partecipazione" in alto a destra.

Finché una domanda non viene inviata è sempre possibile eliminare la bozza cliccando sulla X in corrispondenza della riga della relativa Domanda.

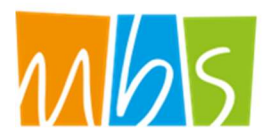

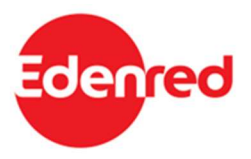

### 3.3.1. Compilazione della Domanda

Una volta cliccato sul pulsante Aggiungi domanda di partecipazione si aprirà la schermata STUDENTE nella quale

è necessario inserire i dati relativi al figlio/a studente per il/la quale si richiede l'intervento e all'iscrizione al percorso di istruzione frequentato.

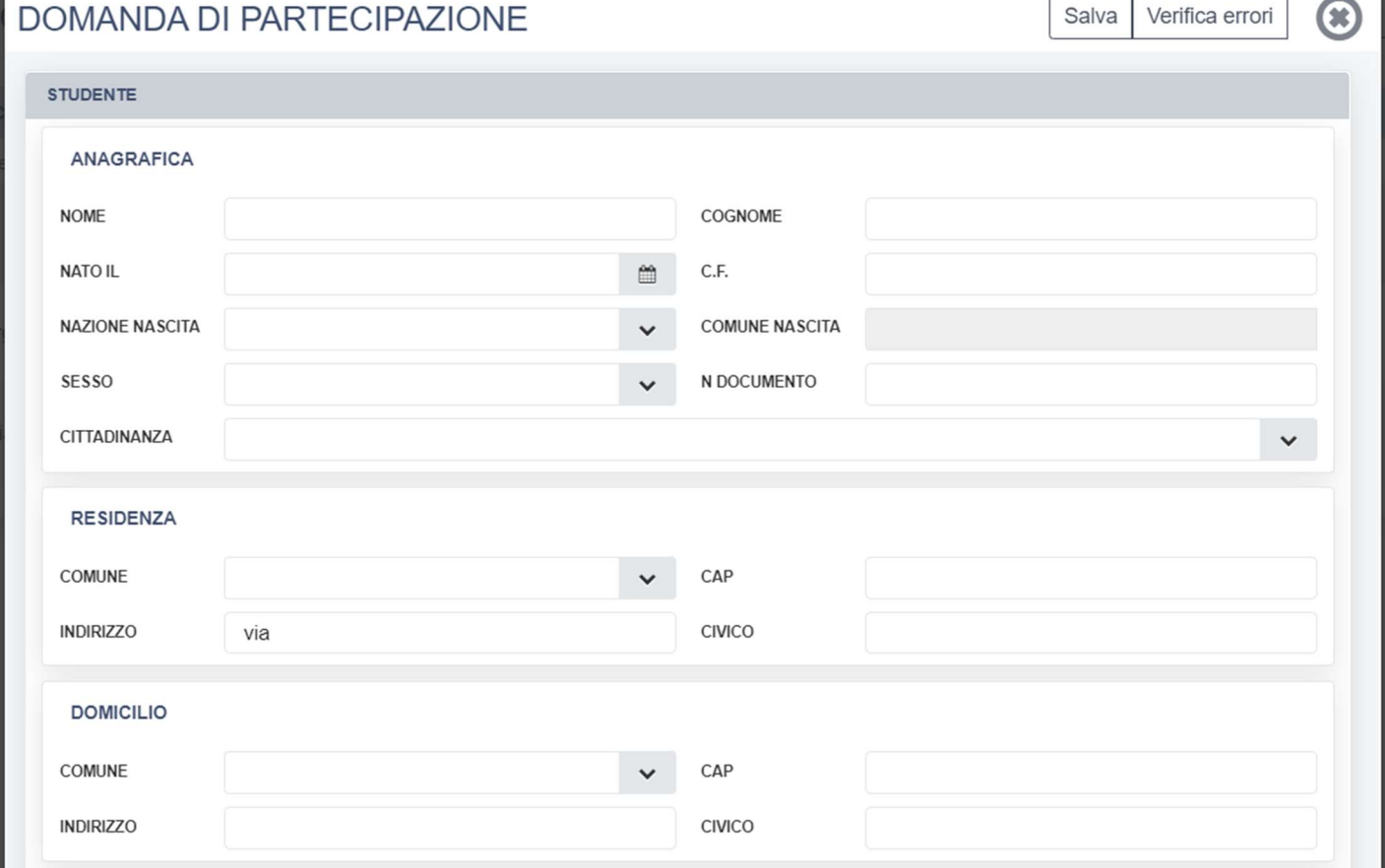

FIG. 12 – DOMANDA DI PARTECIPAZIONE

La compilazione funziona in modo simile a quella della sezione "Anagrafica richiedente". In questo caso il campo N. DOCUMENTO non è obbligatorio.

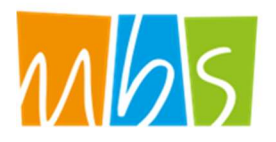

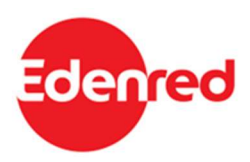

#### FIG. 13 – DOMANDA DI PARTECIPAZIONE\_2

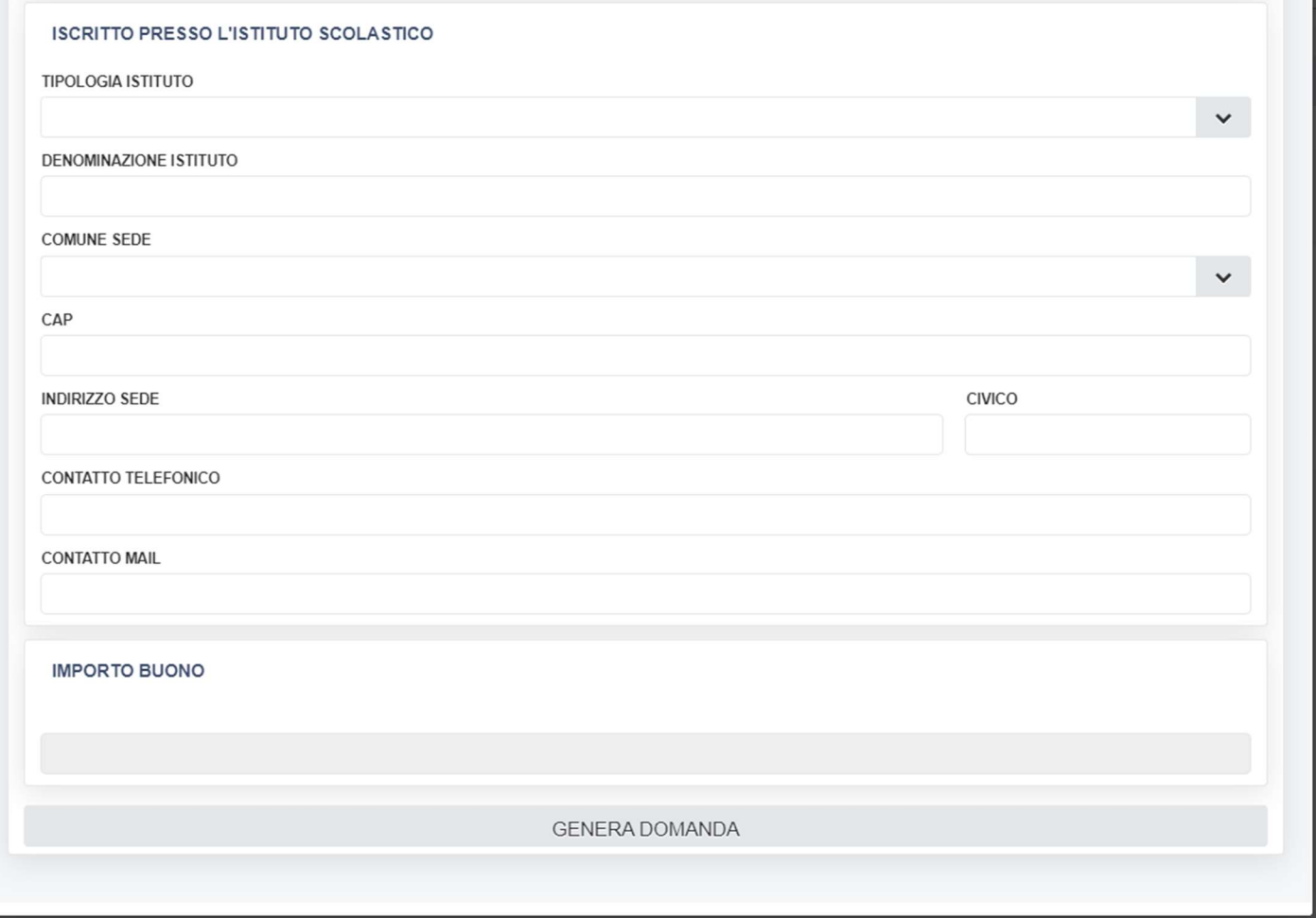

Nella sezione ISCRITTO PRESSO L'ISTITUTO SCOLASTICO è necessario inserire le informazioni relative all'iscrizione del/la figlio/a presso l'istituto frequentato. Si ricorda che, ai fini del presente intervento, sono ammissibili unicamente scuole statali o scuole private paritarie.

È possibile selezionare una delle due TIPOLOGIE ISTITUTO previste dall'Avviso:

- 1- Scuola secondaria di primo grado (Scuola media)
- 2- Scuola secondaria di secondo grado (Scuola superiore)

#### IMPORTO BUONO

L'importo dei contributi riconosciuti sarà indicato direttamente dal sistema sulla base dal grado di istituto frequentato dallo studente, come previsto dall'Avviso.

Sovvenzione Globale efamily Avviso pubblico per accedere a buoni servizio finalizzati al pagamento delle rette degli asili-nido nel territorio della Regione Lazio – II edizione – A.E. 2021-2022

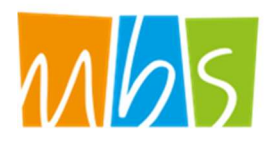

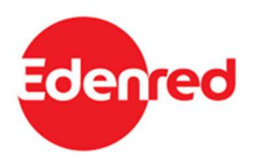

- 1- Per gli studenti iscritti ad una scuola secondaria di primo grado (scuola media) è previsto un contributo una tantum di Euro 150
- 2- Per gli studenti iscritti ad una scuola secondaria di secondo grado (scuola superiore) un contributo una tantum di Euro 200

Una volta completata la compilazione dei campi è possibile procedere cliccando sul pulsante GENERA DOMANDA in fondo alla schermata (Fig 13).

### 3.3.2. Generazione della domanda

Una volta cliccato sul pulsante GENERA DOMANDA si aprirà una schermata di conferma e riepilogo nella quale è necessario accettare le dichiarazioni fornite prima di procedere.

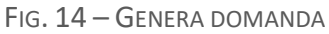

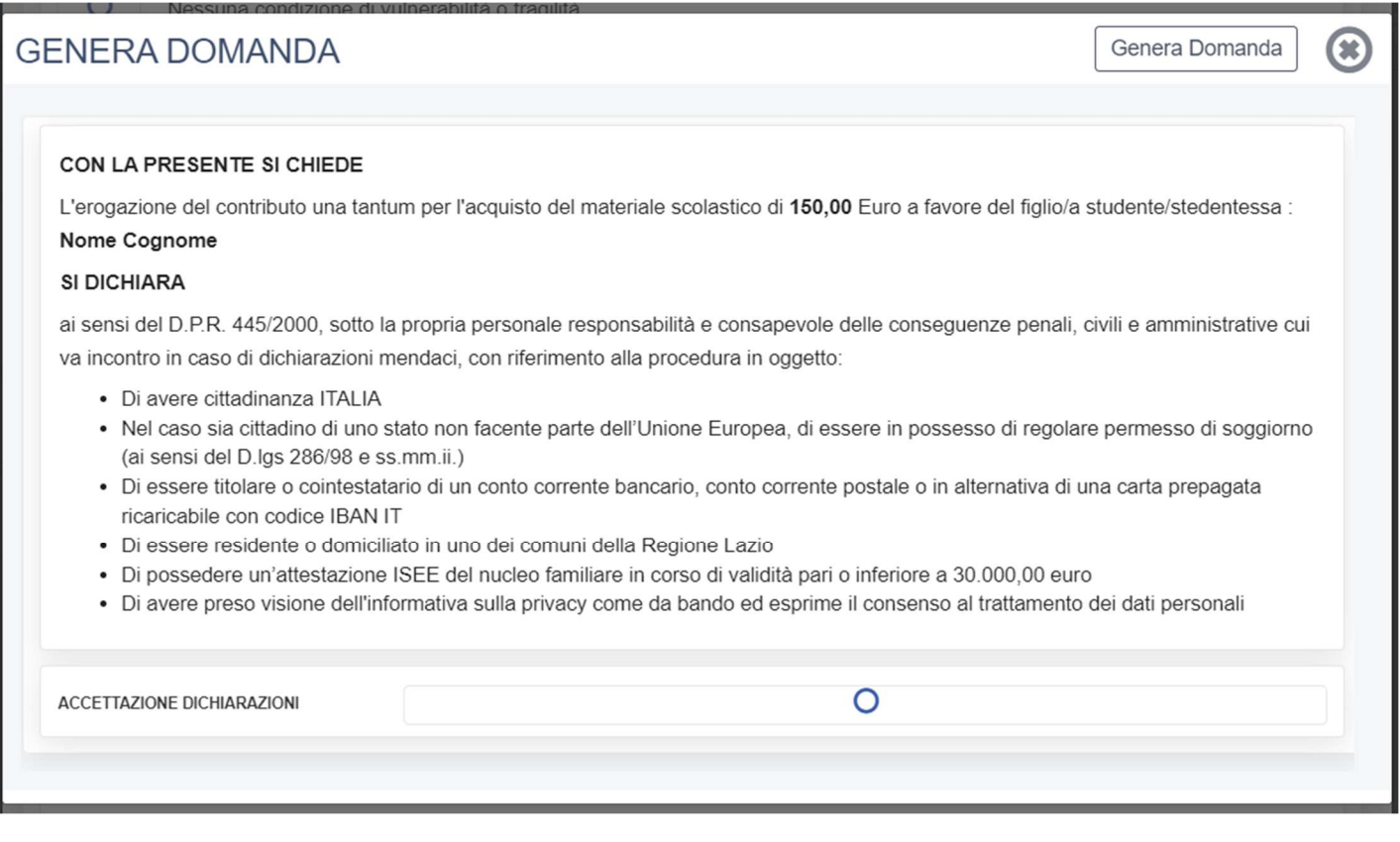

Come è possibile osservare in Figura 14 la schermata riporterà il valore del contributo una tantum, calcolato dal sistema in base al grado del percorso di istruzione al quale lo studente è iscritto, secondo i parametri

Sovvenzione Globale efamily

Avviso pubblico per accedere a buoni servizio finalizzati al pagamento delle rette degli asili-nido nel territorio della

Regione Lazio – II edizione – A.E. 2021-2022

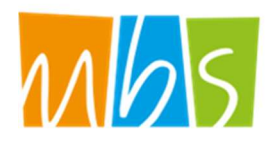

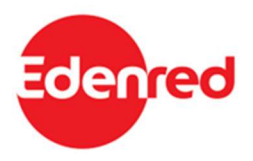

previsti dall'Avviso Pubblico.

Per procedere è necessario accettare le dichiarazioni selezionando l'apposito pulsante  $\bullet$  e cliccare poi sul pulsante "Genera Domanda" in alto a destra. Comparirà un messaggio di conferma, accettando il quale si potrà procedere al caricamento dei documenti richiesti.

ATTENZIONE: una volta generata la domanda non sarà più possibile modificare le informazioni e i dati inseriti. Si raccomanda la massima attenzione e di controllare i dati inseriti prima di procedere.

Generata la Domanda in fondo alla schermata STUDENTE comparirà una nuova sezione con i documenti da caricare.

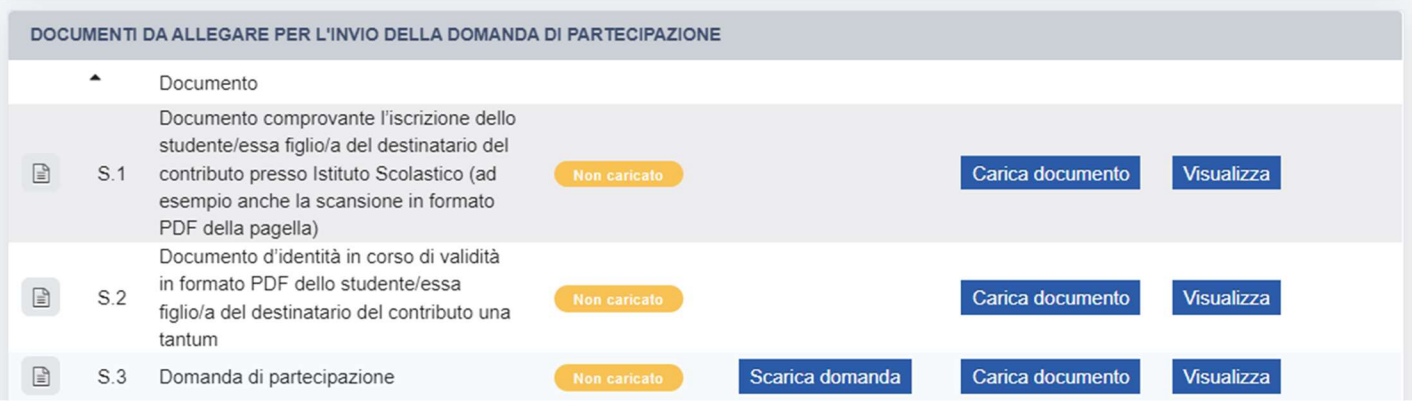

FIG. 15 – DOCUMENTI DA ALLEGARE - DOMANDA

Per prima cosa sarà necessario scaricare la domanda, precompilata dal sistema con i dati inseriti nelle sezioni ANAGRAFICA RICHIEDENTE e STUDENTE, cliccando sul pulsante "Scarica Domanda". La Piattaforma scaricherà la Domanda precompilata in formato PDF.

Il Richiedente dovrà quindi firmare la domanda, con firma autografa stampando, firmando e ricaricando il documento in formato PDF, oppure con firma digitale riconosciuta, caricando il documento firmato in formato P7M.

Il procedimento per il caricamento dei documenti è identico a quello seguito nella sezione ANAGRAFICA RICHIEDENTE, descritto al punto 3.2.2. del presente manuale.

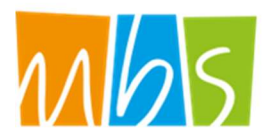

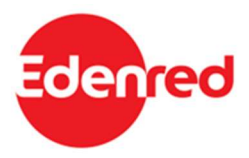

### 3.3.3. Documenti da allegare alla domanda

Si riepilogano nella seguente tabella i documenti da allegare alla domanda di contributo e le istruzioni per la corretta presentazione di ciascun documento.

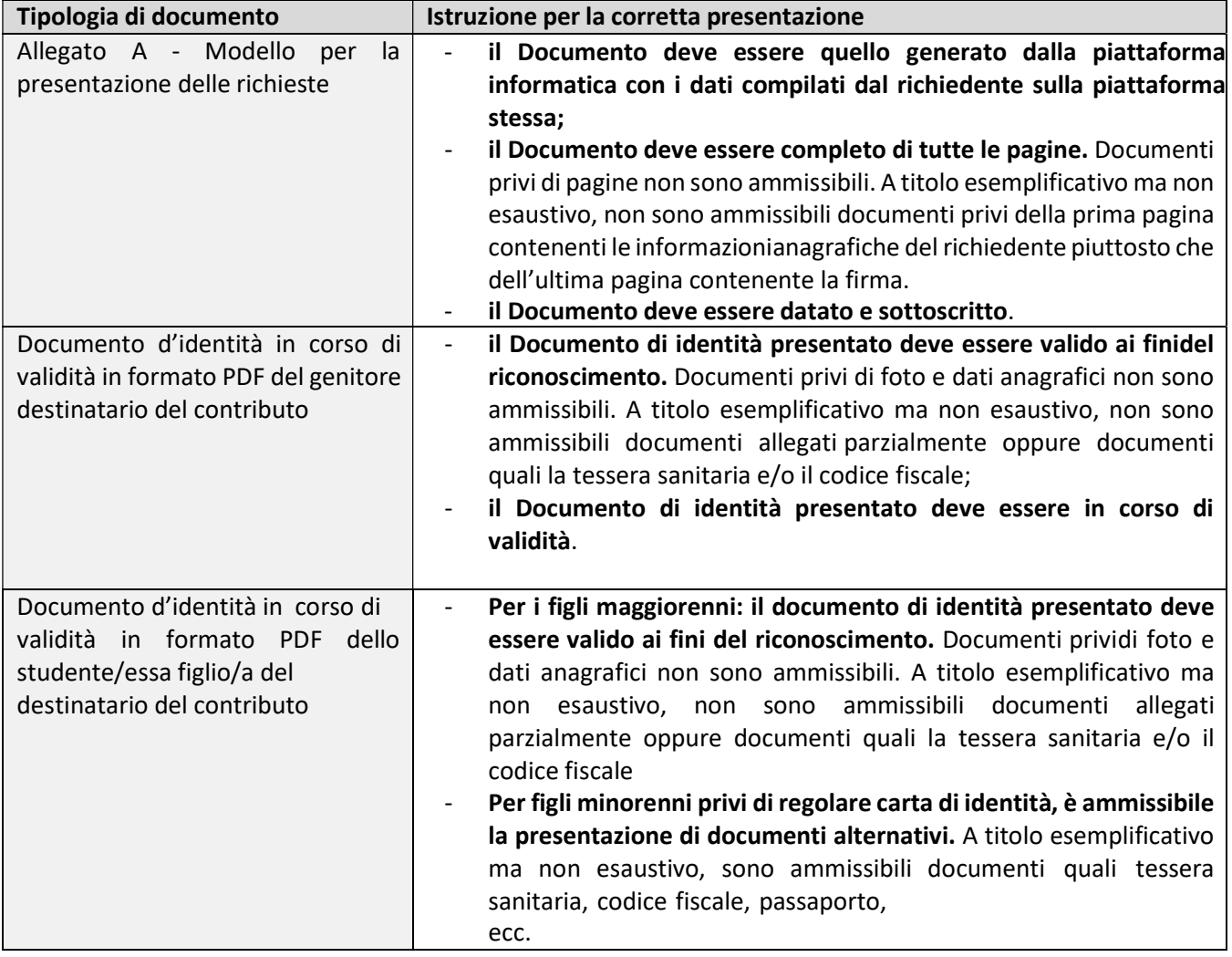

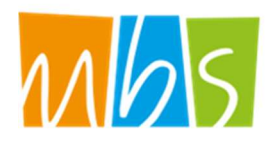

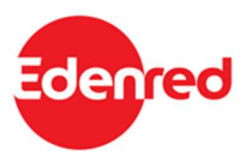

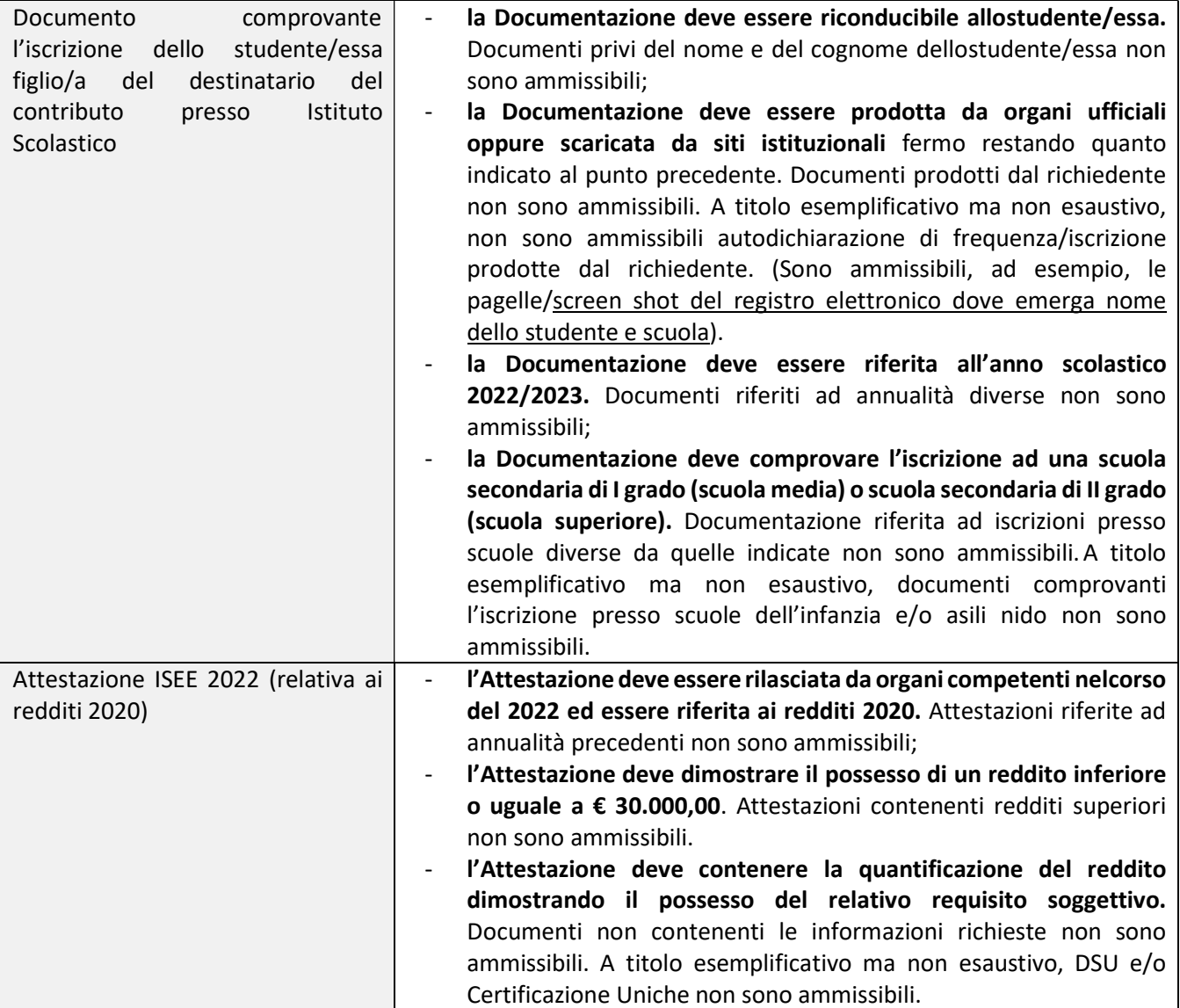

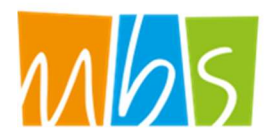

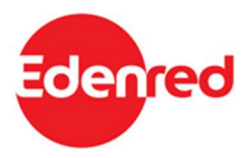

### 3.3.4. Invio della Domanda

Una volta caricati tutti i documenti richiesti si può procedere all'invio della Domanda utilizzando l'apposito pulsante che sarà comparso, in alto a destra, nella schermata MINORE

FIG. 16 – DOMANDA DI PARTECIPAZIONE – INVIA DOMANDA

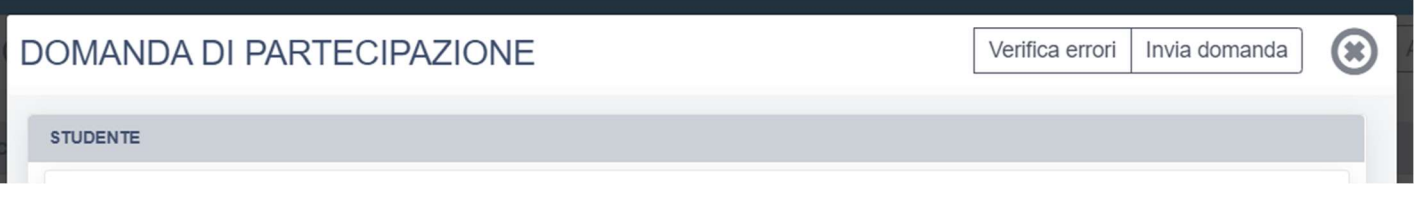

Comparirà un messaggio di conferma, confermando il quale la Domanda sarà inviata.

La Piattaforma invierà una mail di conferma all'indirizzo di posta elettronica inserito dal richiedente nella sezione Anagrafica e lo stato della Domanda nella schermata ELENCO DOMANDE DI PARTECIPAZIONE (Fig. 11) cambierà in "INVIATA".

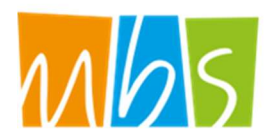

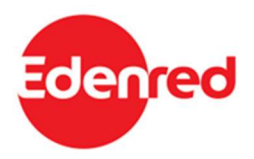

## 3.4. Integrazioni

Nel caso in cui la Domanda presentata non risulti del tutto completa o conforme oppure i documenti caricati siano illeggibili o non firmati, in fase di verifica della richiesta, potrebbe richiedere delle integrazioni.

La richiesta di integrazioni sarà notificata all'indirizzo email o PEC indicato al momento della presentazione della Domanda. Nel caso di mancato invio di quanto richiesto entro cinque giorni lavorativi dalla data di ricezione della richiesta di integrazioni, il soggetto richiedente sarà considerato rinunciatario.

Per visualizzare il dettaglio della richiesta e caricare le integrazioni il Richiedente deve accedere alla Piattaforma efamily e cliccare sul campo "Comunicazioni" del menu di sistema.

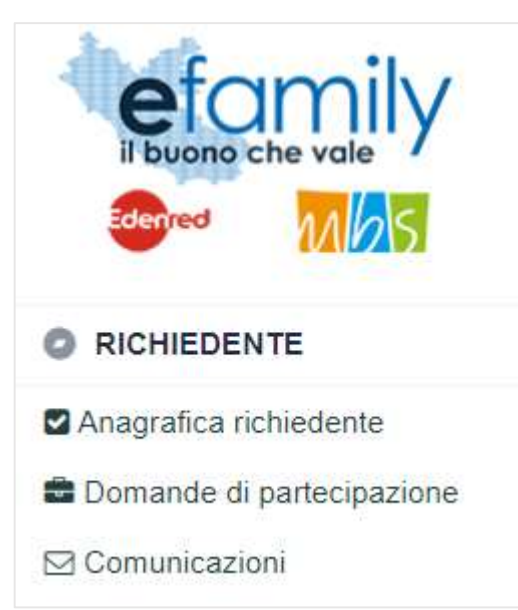

FIG. 17 – MENU DI SISTEMA.2

Nella schermata "Elenco comunicazioni" saranno presenti tutte le integrazioni e le eventuali altre comunicazioni del Sovventore con indicato lo stato della richiesta.

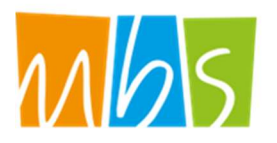

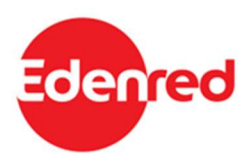

#### FIG. 18 – ELENCO COMUNICAZIONI

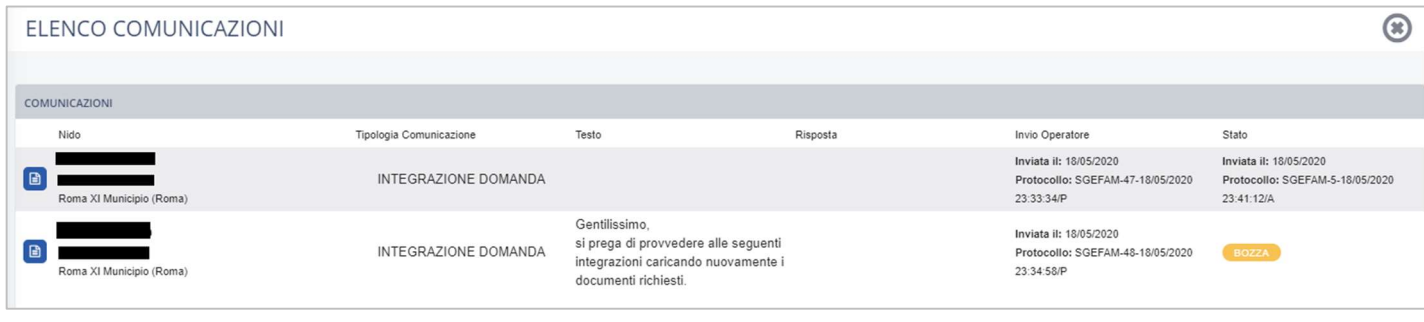

Per rispondere ad una richiesta di integrazioni è necessario cliccare sul pulsante  $\Box$  a sinistra, sulla riga corrispondente.

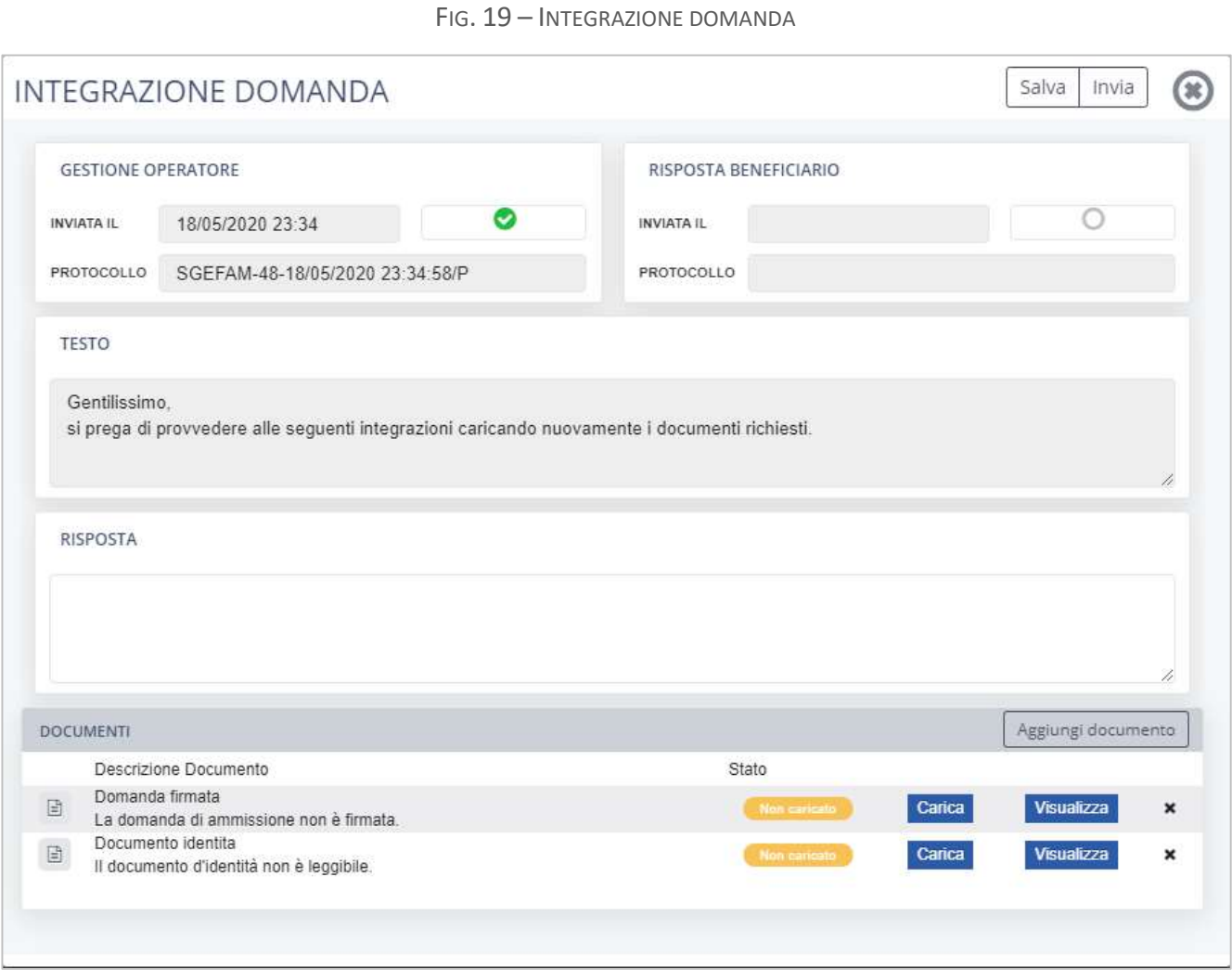

Nella schermata (Fig. 19) sarà possibile visualizzare la richiesta con il dettaglio dei documenti da caricare ed

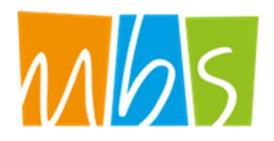

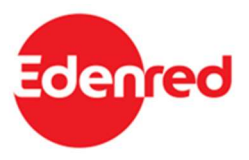

una descrizione delle motivazioni.

Il Richiedente dovrà caricare i documenti richiesti cliccando sul pulsante "Carica" ed inviare le integrazioni cliccando sul pulsante "Invia", in alto a destra (Fig. 15).

Una volta inviata, lo stato della richiesta cambierà in "inviata" con indicata la data e il protocollo. Il Richiedente riceverà una conferma via email.

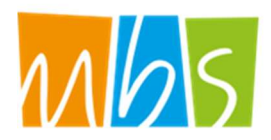

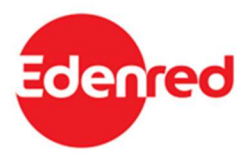

## 3.5. Approvazione della richiesta

L'Organismo Intermedio provvederà a valutare l'ammissibilità della Domanda e a comunicare l'esito l'indirizzo e-mail indicato al momento della presentazione della Domanda.

La Domanda può essere:

### Rifiutata

La Domanda di partecipazione può essere rifiutata nel caso in cui:

- o Sia presentata per un soggetto non in possesso dei requisiti previsti;
- o le informazioni e i dati riportati nella Domanda dovessero risultare errati o scorretti;
- $\circ$  non venga dato riscontro alle richieste di integrazione entro i termini previsti.

### Approvata con riparametrazione

Domanda è giudicata completa e conforme a quanto previsto dall'avviso ma contenente informazioni errate, corrette in fase di istruttoria, che hanno comportato una riparametrazione dell'importo dei contributi

#### Approvata

La Domanda è giudicata completa e conforme a quanto previsto dall'Avviso.

Una volta ultimata l'istruttoria di valutazione la domanda sarà inserita in un relativo Atto di approvazione, pubblicato periodicamente. Al momento dell'emanazione dell'Atto i richiedenti riceveranno una email all'indirizzo inserito nella domanda con indicato l'esito della valutazione e, in caso di respingimento o riparametrazione, le motivazioni.

L'erogazione del contributo avverrà sottoforma di "buono virtuale" caricato sulla CNS (Tessera Sanitaria) del richiedente ammesso, che potrà utilizzarlo presso la rete di esercenti convenzionati (il cui elenco è presente sul sito www.efamilysg.it nella sezione relativa all'intervento), senza alcun vincolo rispetto alla tipologia dei beni acquistati.

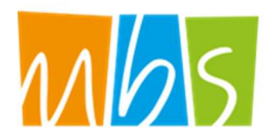

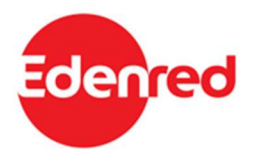

# 4. Erogazione del contributo

Come indicato nell'Avviso Pubblico l'erogazione dei contributi spettanti avverrà sottoforma di "buono virtuale" caricato sulla CNS (Tessera Sanitaria) dei richiedenti ammessi che potranno utilizzarlo per l'acquisto di beni e servizi presso gli esercenti e i punti vendita convenzionati, il cui elenco è disponibile sul sito www.efamilysg.it.

In questa annualità (2022-2023) non è prevista alcuna limitazione per la tipologia di beni acquistabili.

## 4.1. Modalità di utilizzo dei contributi riconosciuti

Al momento dell'approvazione della Domanda di contributo il richiedente riceverà una mail dalla piattaforma che conferma l'approvazione della domanda e la possibilità di utilizzare i contributi riconosciuti tramite la propria tessera sanitaria.

I richiedenti potranno utilizzare i contributi entro 6 mesi dalla data di approvazione della Domanda. Trascorso questo termine eventuali contributi residui saranno bloccati e il richiedente non potrà più utilizzarli.

Dopo aver ricevuto la comunicazione di disponibilità del proprio contributo, i richiedenti potranno recarsi presso la rete di esercenti per utilizzare il proprio contributo. In relazione al tipo di esercente presso il quale si vuole utilizzare il contributo potranno essere previste modalità differenti:

Gli esercenti saranno dotati di uno dei seguenti strumenti:

- POS: Il cittadino potrà spendere il contributo consegnando la propria CNS (Tessera Sanitaria) all'esercente che la leggerà tramite l'apposito dispositivo POS. Il POS contatterà il sistema centrale Edenred per l'autenticazione verificare che il codice fiscale rilevato dal POS risulti tra gli aventi diritto e ne autorizza la spesa in relazione al saldo presente. Il beneficiario indiretto, ottenuta l'autorizzazione dal sistema centrale Edenred effettuata la transazione online e stampa la ricevuta attestante la transazione.
- Portale Affiliati: il cittadino potrà spendere il contributo consegnando la propria CNS (Tessera Sanitaria) all'esercente che acquisirà il Codice fiscale della stessa mediante barcode reader o digitandola, per garantire maggior sicurezza prima di procedere il Portale Affiliati richiederà all'esercente di inserire la

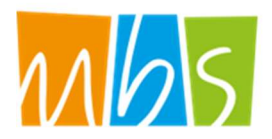

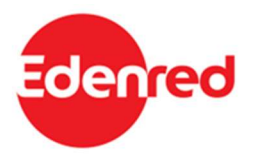

data di nascita del cittadino.

Una volta autenticato il richiedente, il sistema centrale di Edenred autorizza la transazione verificando il saldo residuo, quindi l'esercente:

- digita l'importo dei beni/servizi acquistati, necessario a coprire il valore dei beni/servizi acquistati
- conclude la transazione
- $\bullet$  Il sistema POS/PC stampa la ricevuta attestante l'avvenuta transazione.

Ulteriori informazioni e una guida specifica per l'utilizzo della Tessera Sanitaria come metodo di pagamento sono disponibili nella sezione Manuali dell'intervento Materiale Scolastico sul sito www.efamilysg.it.

### La delega per l'utilizzo della TS-CNS

Gli acquisti sono effettuati utilizzando la CNS (Tessera Sanitaria) del Richiedente (genitore) che ha presentato la domanda per il contributo. Qualora per qualunque motivo la CNS non sia utilizzabile (scaduta, guasta), il Richiedente può delegare per iscritto altra persona di sua fiducia e dotata di CNS valida.